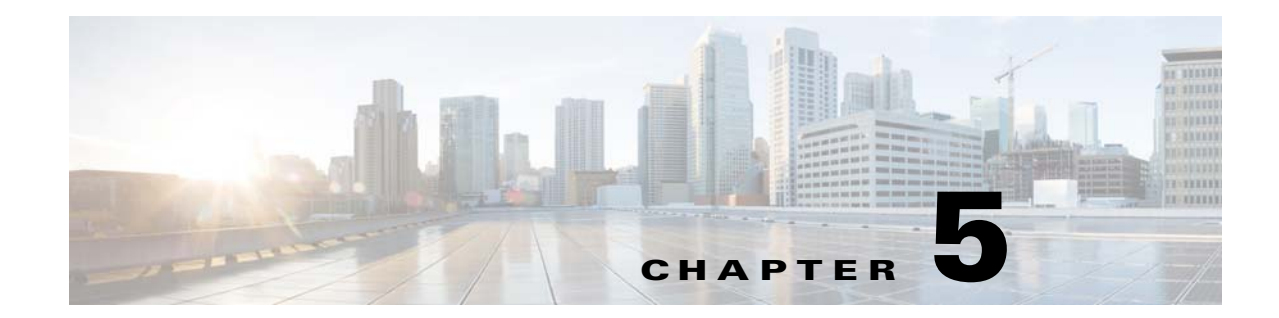

# <span id="page-0-2"></span>**Installing the Prime Network Gateway and Units Using the Installation Wizard**

This chapter describes how to install the gateway and units using the GUI installation wizard, which is an alternative (and preferred) installation method to the CLI installation.

The following topics are covered in this section:

- **•** [Prerequisites for Using the Installation Wizard, page 5-1](#page-0-0)
- **•** [Launching the Installation Wizard, page 5-1](#page-0-1)
- [Installing the Gateway with Embedded Database Using the Installation Wizard, page 5-3](#page-2-0)
- [Installing the Gateway with External Database Using the Installation Wizard, page 5-7](#page-6-0)
- **•** [Installing a Unit Using the Installation Wizard, page 5-11](#page-10-0)

The installation wizard does not include installation of Operations Reports and the Prime Network Integration Layer.

### <span id="page-0-0"></span>**Prerequisites for Using the Installation Wizard**

Before you begin, verify that the following prerequisites are met:

- **•** An X client application, such as Xming, is installed on the local machine on which you plan to launch the wizard.
- **•** A Telnet/SSH client, such as PuTTY, is installed on the local machine on which you plan to launch the wizard, and X11 forwarding is enabled.
- All preinstallation tasks for the gateway and unit are completed. See Preparing for the Installation.
- The database files (linuxamd64\_12c\_database\_1of2.zip and linuxamd64\_12c\_database\_2of2.zip) are available in the Cisco Prime Network 4.3.1 disk6. The files required for upgrading to Prime Network 4.0 are available in Prime Network 4.0 DVD.

## <span id="page-0-1"></span>**Launching the Installation Wizard**

 $\mathbf I$ 

To launch the installation wizard:

- **Step 1** Launch the X client application (for example, Xming).
- **Step 2** As the root user, launch a terminal on the server where you want to install the Prime Network gateway.
- **Step 3** Insert **Disk 1: New Install** in the DVD drive. (See Installation DVDs, page 1-2).
- **Step 4** Mount the inserted DVD using the **mount** command, and move to the mount directory.
- **Step 5** In the mount directory, locate the install.bin file and run it:

#### **./install.bin**

This launches the installation wizard.

- **Step 6** Read the introduction and click **Next**. In the Installation Type window, you can choose the relevant installation:
	- **•** Prime Network gateway with an embedded database. See [Installing the Gateway with Embedded](#page-2-0)  [Database Using the Installation Wizard, page 5-3.](#page-2-0)
	- **•** Prime Network gateway with an external database. See [Installing the Gateway with External](#page-6-0)  [Database Using the Installation Wizard, page 5-7.](#page-6-0)
	- **•** Unit. See [Installing a Unit Using the Installation Wizard, page 5-11](#page-10-0)

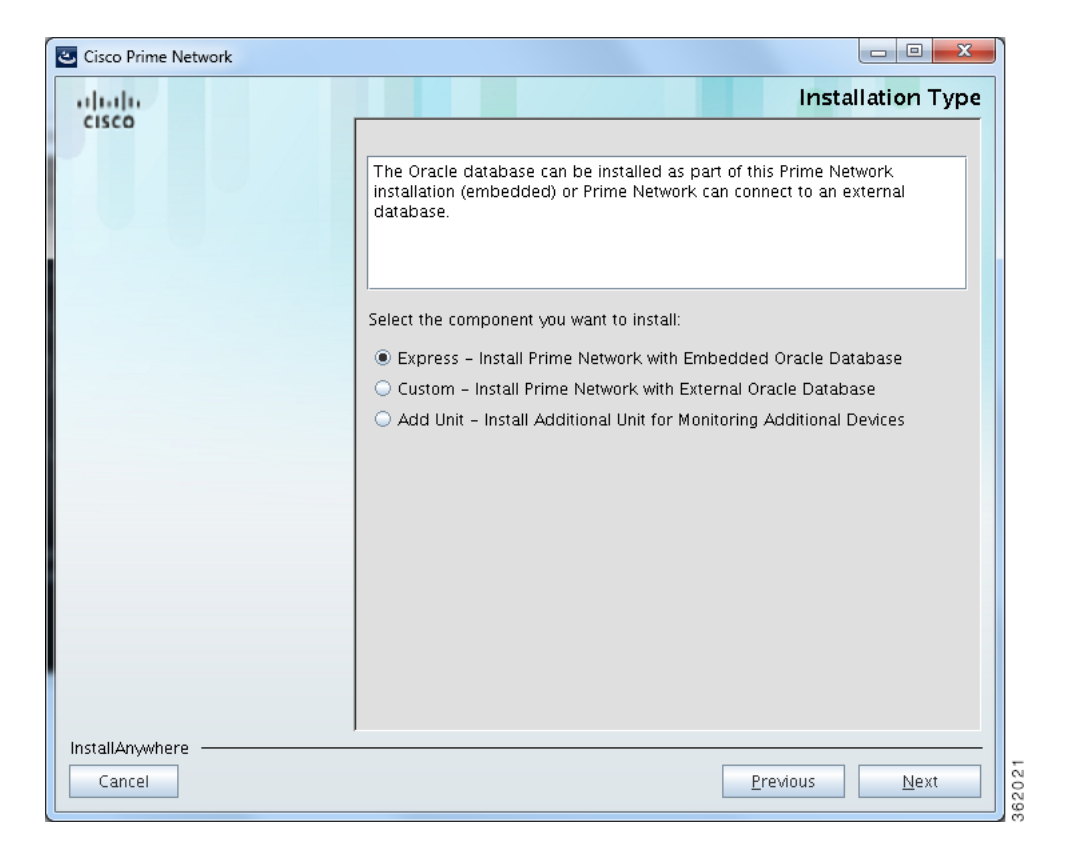

 $\mathsf{l}$ 

# <span id="page-2-0"></span>**Installing the Gateway with Embedded Database Using the Installation Wizard**

The following procedure describes how to install a Prime Network gateway and an embedded database using the GUI installation wizard.

- **Step 1** Launch the installation wizard using the install.bin file on Disk 1: New Install. See [Launching the](#page-0-1)  [Installation Wizard, page 5-1.](#page-0-1)
- **Step 2** Read the introduction and click **Next**.
- **Step 3** In the Installation Type window, select **Express Install Prime Network with Embedded Oracle Database** and click **Next**.
- **Step 4** In the next four windows, provide the required user and installation folder information, as follows:

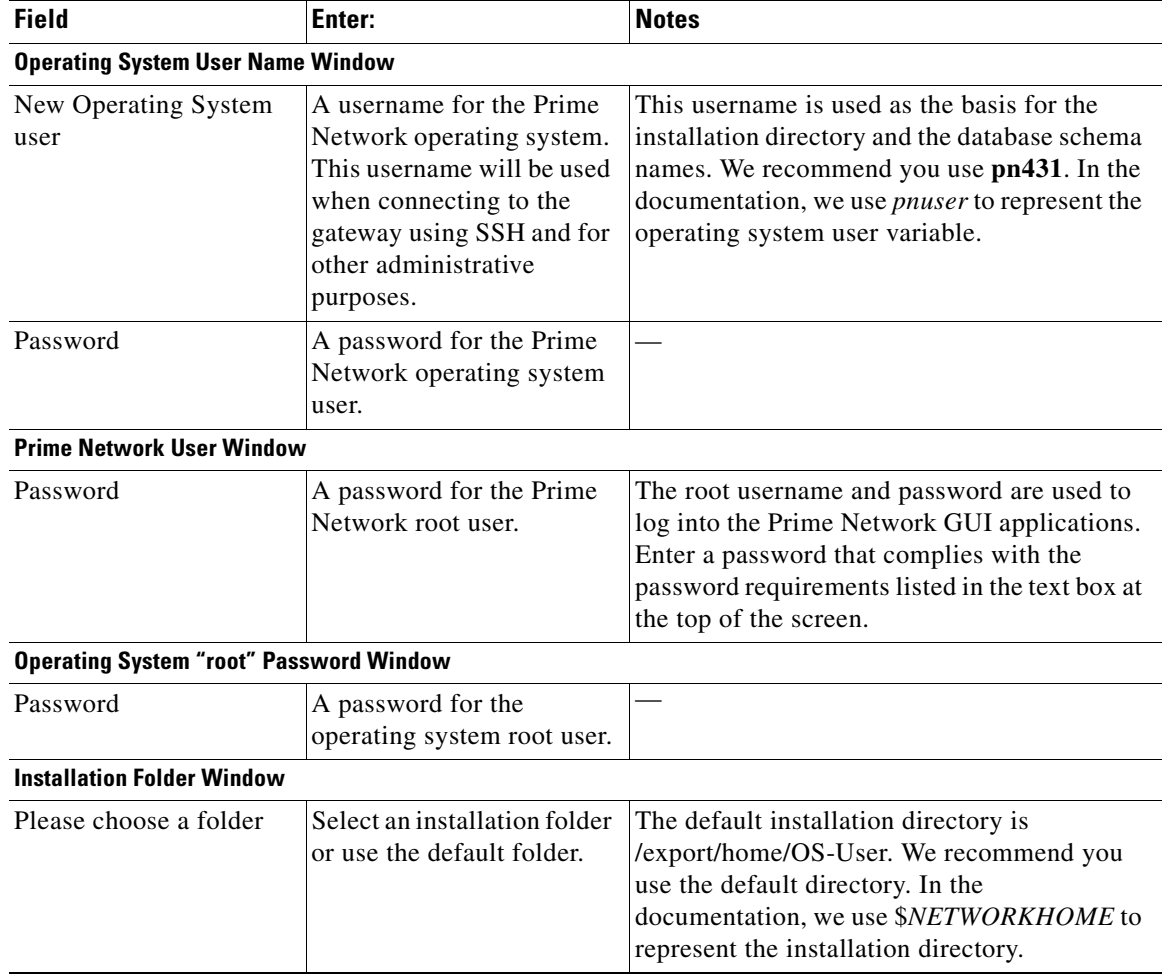

#### **Step 5** Click **Next**.

 $\mathbf I$ 

**Step 6** Check the Prerequisites Summary window for items that are not marked [OK] and rectify them as needed (for example, add more disk space). Click **Next**.

- **Step 7** In the Gateway Installation Embedded Oracle Database window, enter the gateway IP address to be used for communication with the units, if it is different from the IP address that was automatically identified by the system.
- **Step 8** Select **Suite-Integrated** (if you are using Prime Network with Prime Central), or **Standalone**.

Note For suite-integrated systems, Prime Network Integration Layer must be installed. See Chapter 9, ["Installing the Prime Network Integration Layer".](#page-0-2)

**Step 9** Provide the following information in the Embedded Database windows.

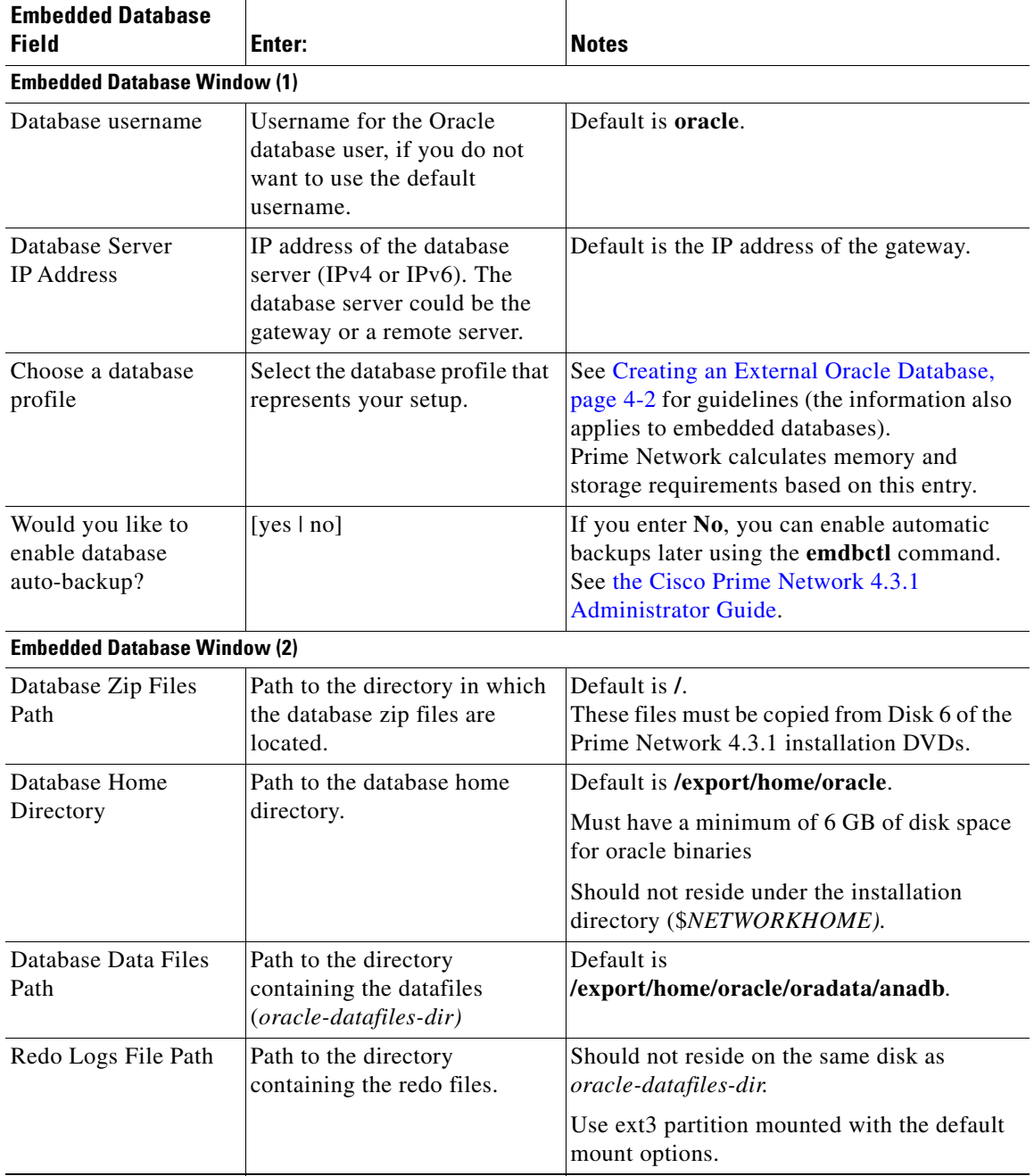

 $\mathbf I$ 

 $\frac{\partial}{\partial x}$ 

 $\overline{\phantom{a}}$ 

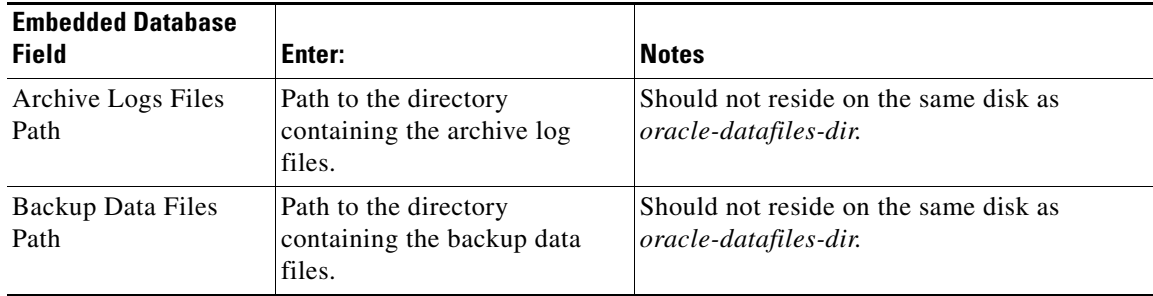

- **Step 10** If you selected Suite-Integrated, you will be required to enter information enabling communication with Prime Central, including the Prime Central database server IP address, database port, database SID, database username and password. Click **Next**.
- **Step 11** In the Operations Reports Database (Infobright) windows, enter the information that will enable connection to the server on which the Infobright database is located and the folders for the Infobright data, then click **Next**.

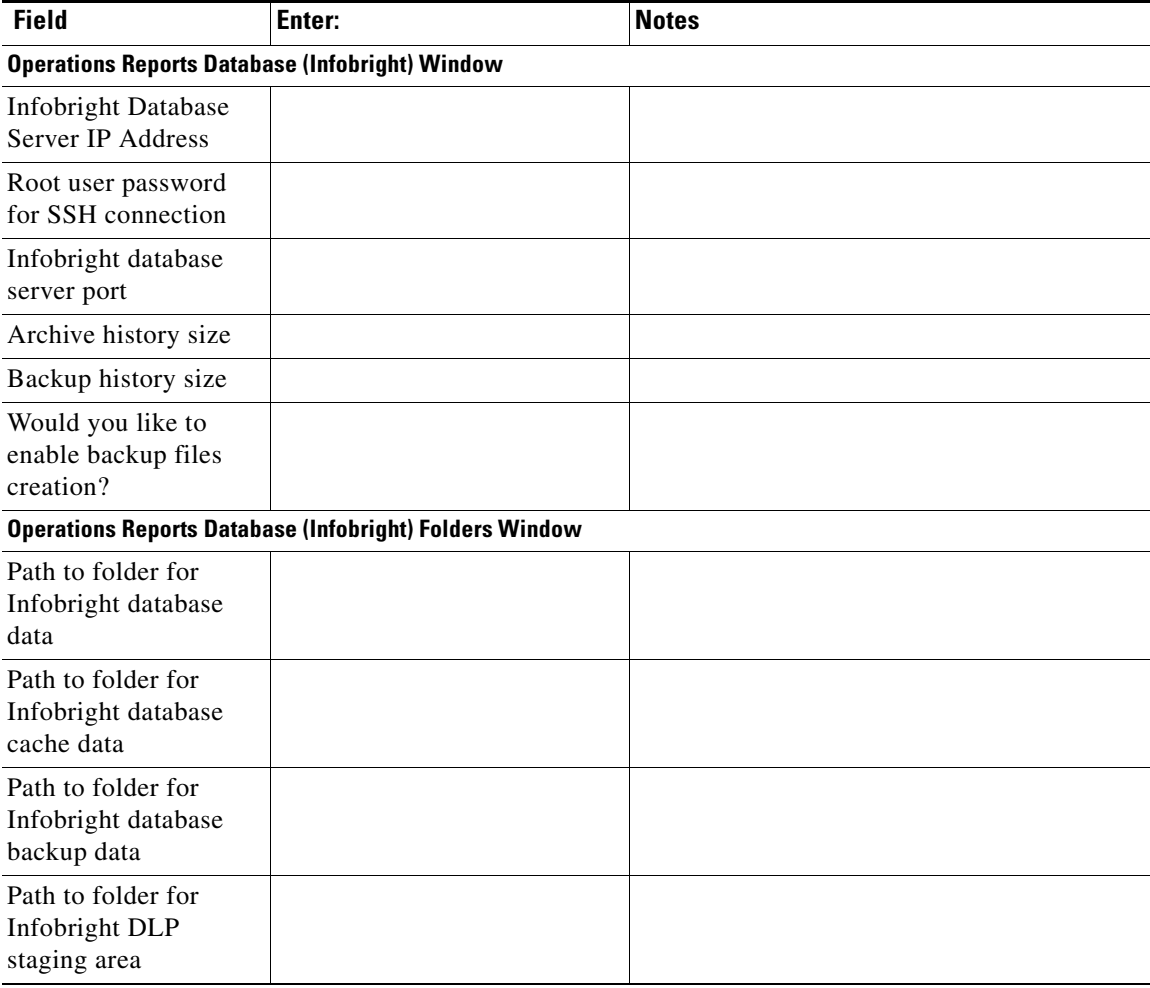

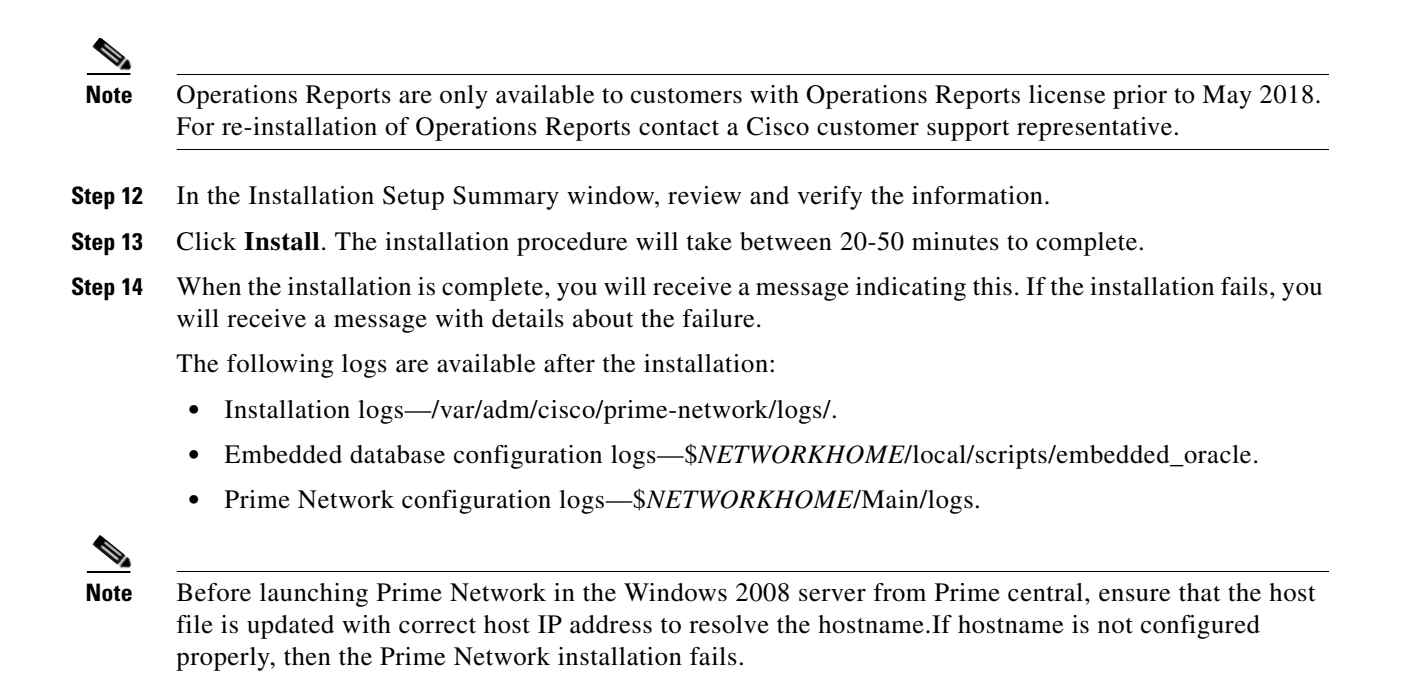

1

# <span id="page-6-0"></span>**Installing the Gateway with External Database Using the Installation Wizard**

The following procedure describes how to use the GUI installation wizard to install a Prime Network gateway that is connected to an external database.

- **Step 1** Launch the installation wizard using the install.bin file on Disk 1: New Install. See [Launching the](#page-0-1)  [Installation Wizard, page 5-1.](#page-0-1)
- **Step 2** Read the introduction and click **Next**.
- **Step 3** In the Installation Type window, select **Custom: Install Prime Network with External Oracle Database** and click **Next**.
- **Step 4** Provide the required user and installation folder information.

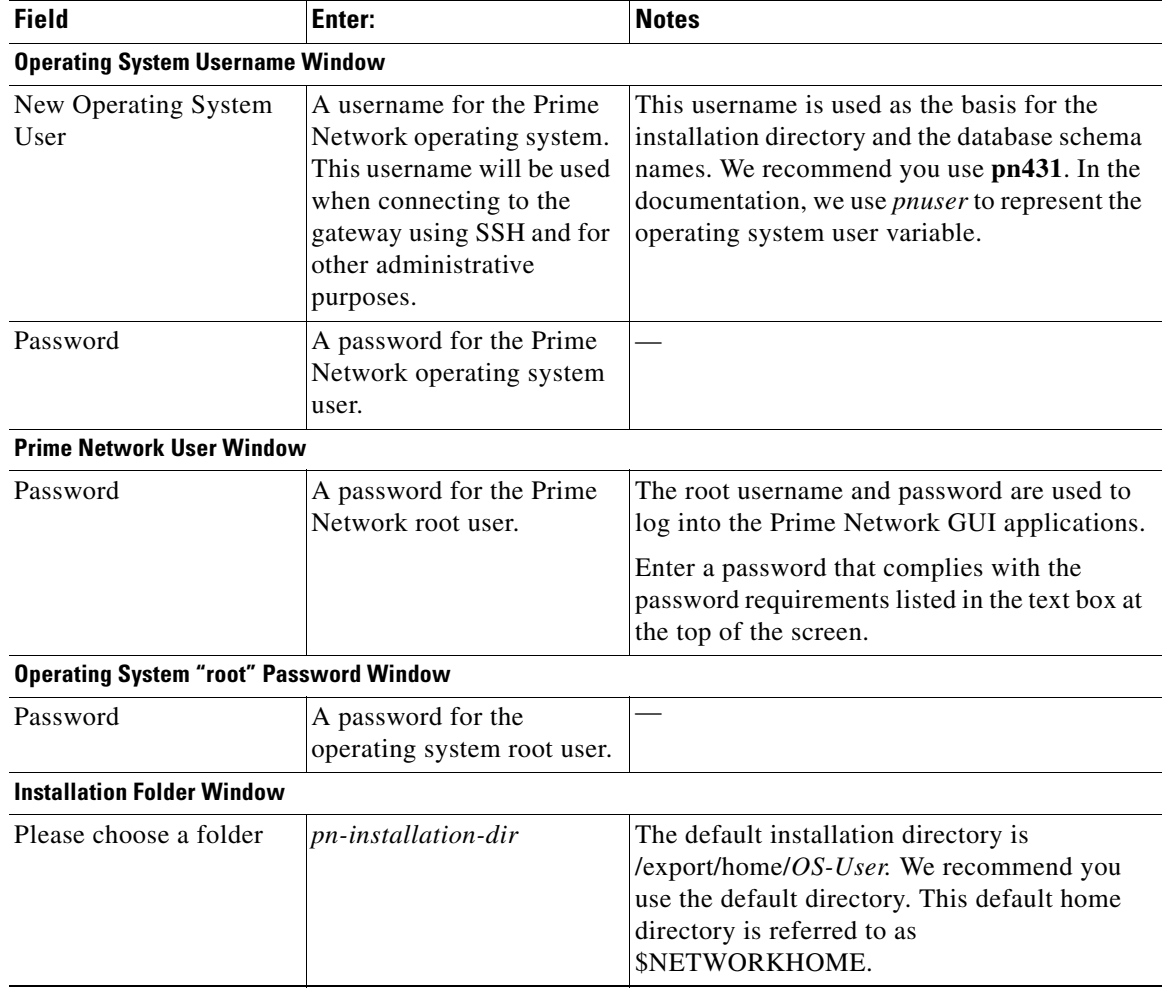

**Step 5** Click **Next**.

 $\mathbf I$ 

**Step 6** Check the Prerequisites Summary window to see if any items do not say [OK] and rectify them as needed (for example, add more disk space). Once verified, click **Next**.

- **Step 7** In the Gateway Installation window, enter the gateway IP address to be used for communication with the units, if it is different from the IP address that was automatically identified by the system.
- **Step 8** Select **Suite-Integrated** (if you are using Prime Network with Prime Central), or **Standalone**.

- Note For suite-integrated systems, Prime Network Integration Layer must be installed. See Chapter 9, ["Installing the Prime Network Integration Layer."](#page-0-2)
- **Step 9** Provide the following information in the External Database window.

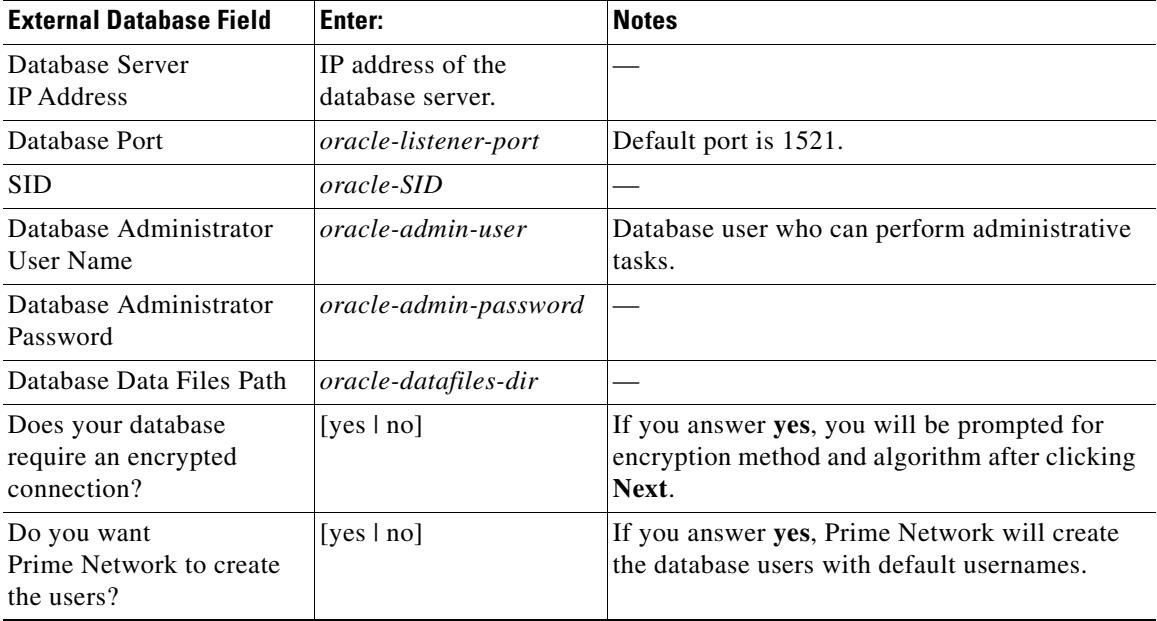

- **Step 10** If you specified that your database needs encryption, you are prompted for an encryption method and algorithm:
	- **•** Encryption Method—Accepted, Requested, or Required (default is Required).
	- **•** Encryption Algorithm—Choose from the drop-down list.
- **Step 11** If you specified that you did *not* want Prime Network to create the database users, the External Database User Configuration window opens.

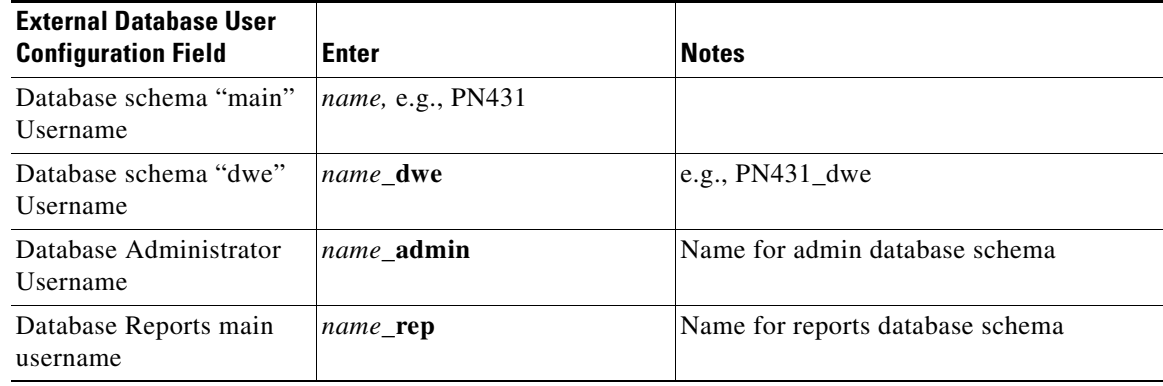

1

 $\overline{\phantom{a}}$ 

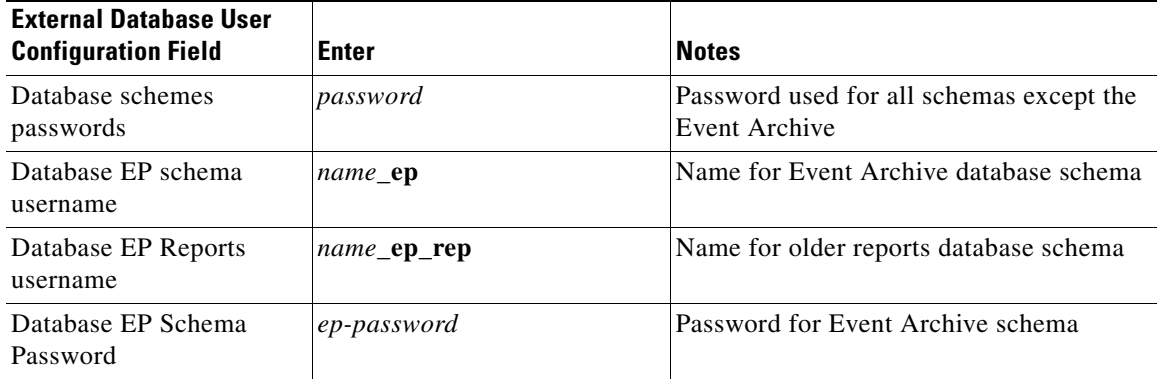

- **Step 12** If you selected Suite-Integrated, you will be required to enter information enabling communication with Prime Central, including the Prime Central database server IP address, database port, database SID, database username and password.
- **Step 13** In the Operations Reports Database (Infobright) windows, enter the information that will enable connection to the server on which the Infobright database is located and the folders for the Infobright data, then click **Next**.

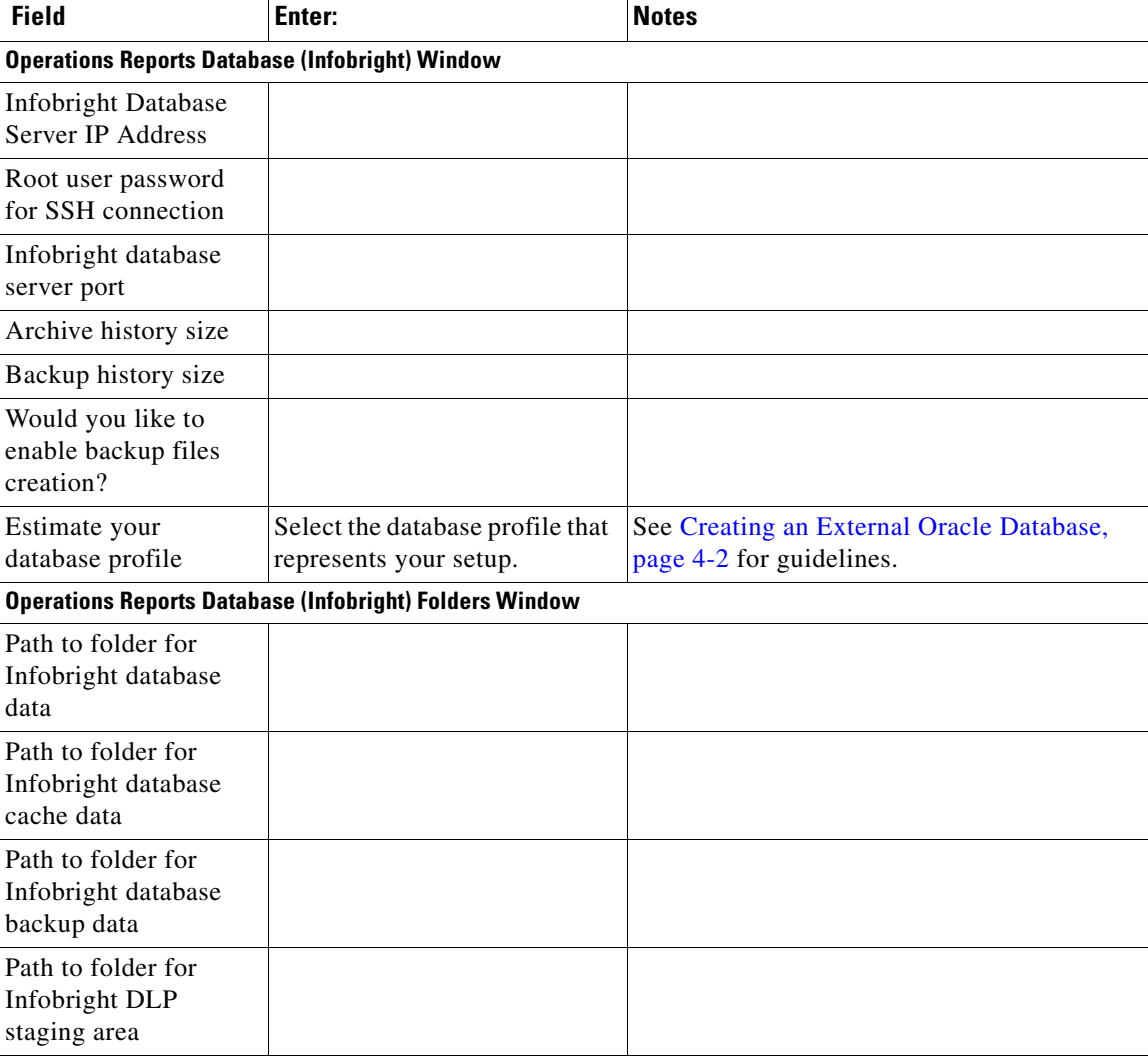

 $\mathsf I$ 

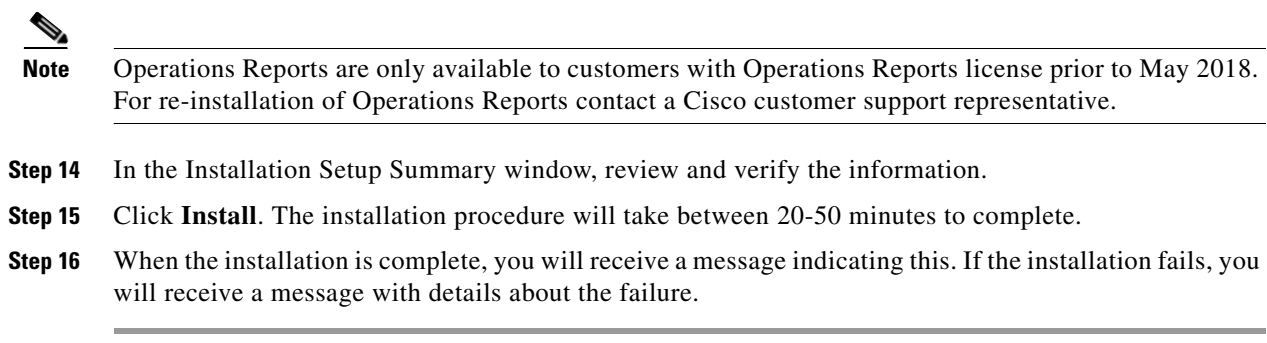

The following logs are available:

- **•** Installation logs—/var/adm/cisco/prime-network/logs/.
- **•** Configuration logs—*\$NETWORKHOME*/Main/logs.

## <span id="page-10-0"></span>**Installing a Unit Using the Installation Wizard**

The following procedure describes how to install an additional unit using the GUI installation wizard.

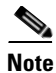

**Note** Ensure that the OS version of unit and gateway is same while adding the unit to the gateway.

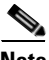

 $\mathbf I$ 

**Note** Before starting the unit installation, ensure that the gateway to which the unit will be connected is up and running.

- **Step 1** Launch the installation wizard using the install bin file on Disk 1: New Install. See Launching the [Installation Wizard, page 5-1.](#page-0-1)
- **Step 2** Read the introduction and click **Next**.
- **Step 3** In the Installation Type window, select **Add Unit** and click **Next**.
- **Step 4** Provide the required user and installation folder information.

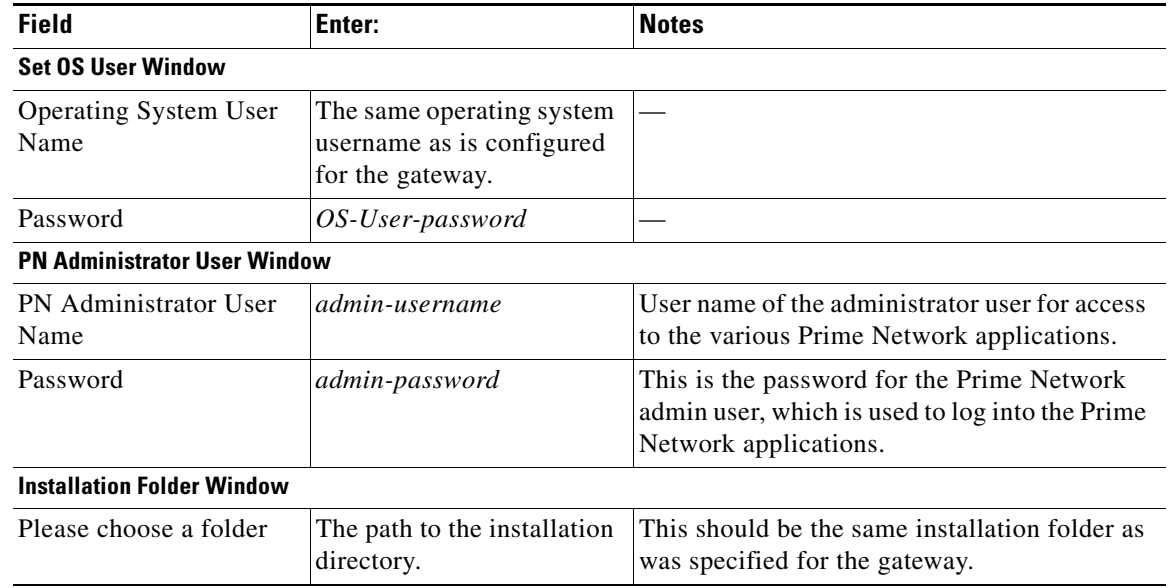

- **Step 5** Check the Prerequisites Summary window to see if any items do not say [OK] and rectify them as needed (for example, add more disk space). Once verified, click **Next**.
- **Step 6** In the Unit Installation window, enter the following:

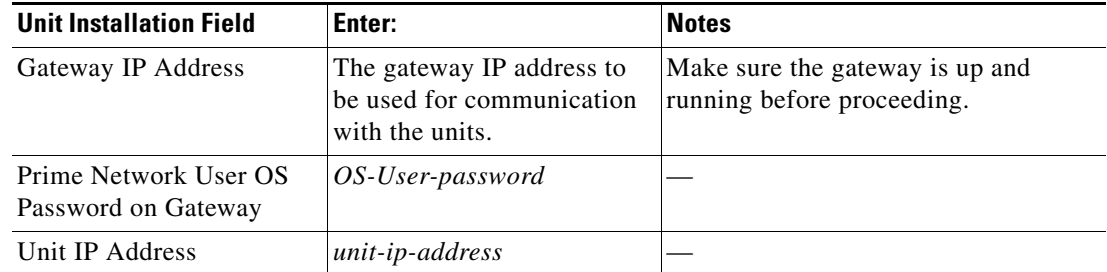

 $\mathsf I$ 

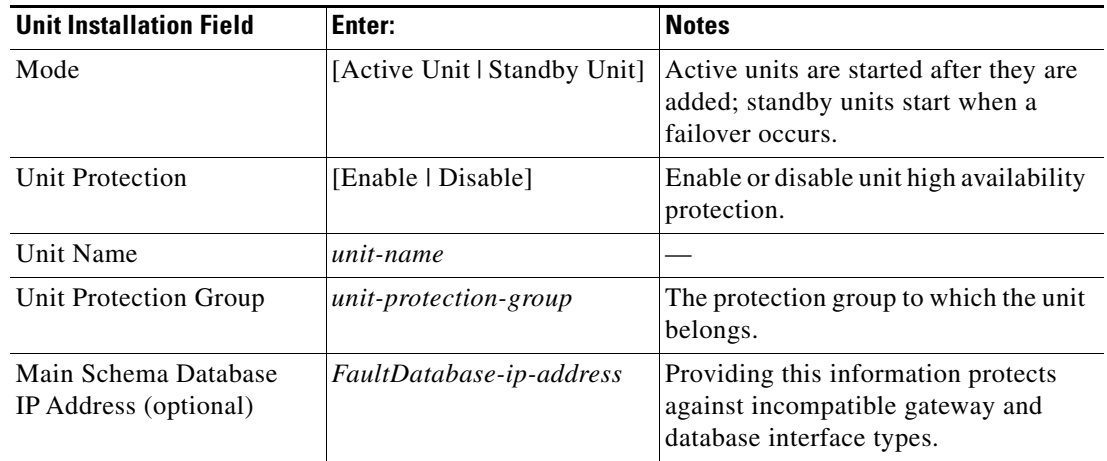

**Step 7** In the Pre-installation Summary window, verify the information.

- **Step 8** Click **Install** to start the Unit installation.
- **Step 9** When the installation is complete, click **Done**.

The following logs are available:

- **•** Installation logs—/var/adm/cisco/prime-network/logs/.
- **•** Configuration logs—\$*NETWORKHOME*/Main/logs.